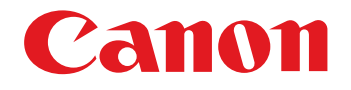

# **EOS MOVIE Plugin-E1 for Final Cut Pro**

Quick Start Guide

n 1D Mk IV | 15D Mk II | 17D

#### ● Content of this Quick Start Guide

- O Relevant camera models are displayed with an icon. Example: EOS-1D Mark IV → O [1DMklV
- Square brackets are used to indicate items such as menu names, button names and window names that appear on the computer screen.
- $\bullet$  ( $\bullet$ ) : Marks information that should be read before use.
	- : Marks additional information you may find helpful.

#### **• About This Quick Start Guide**

- $\bullet$  It is prohibited to reproduce, in whole or part, the contents of this Quick Start Guide without permission.
- Canon may change without notice the software specifications and contents of this Quick Start Guide.
- Please note that irrespective of the above-mentioned, Canon does not take responsibility for the outcome of the operation of the software.

#### **• Trademark Acknowledgments**

- O Macintosh and Mac OS are trademarks of Apple Inc., registered in the U.S. and other countries.
- Final Cut Pro is a trademark of Apple Inc., registered in the U.S. and other countries.
- Other names and products not mentioned above may be registered trademarks or trademarks of their respective companies. Trademark Ack<br>
an icon.<br>
<br>
Macintosh and Macincosh and Macincosh and Macincosh and Macincosh and Such as<br>
<br>
Trademark and Macincosh and Correspondences<br>
Commark and Macincosh and Correspondences<br>
Commark and Macincosh and

#### ● Switching Between Pages

- **Click on arrows on the bottom right of the screen.** 
	- : next page
	- : previous page

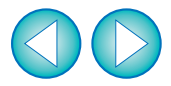

# **Before Using**

This plug-in software allows you to convert MOV movies shot with an EOS DIGITAL camera into ProRes files at high speed in the [Log and Transfer] window of Apple's Final Cut Pro.

This software is compatible with Final Cut Pro version 6.0.6/7.0.1 and later in a Mac OS X 10.6.2 and later environment. Also, this plug-in software is only compatible with computers with Intel processors. Computers with PowerPC processors are not supported.

For details on system requirements for Final Cut Pro, refer to Apple's website.

#### **Connecting the Memory Card to your Computer**

**Insert the memory card with a movie shot using an EOS DIGITAL camera into a third-party card reader to connect it to a computer.**

 $\rightarrow$  An icon appears on your desktop.

# **Installing the Software**

**1 Double-click the software's disk image (dmg file). COPY**<br>COPY<br>COPY OF THE COPY OF THE COPY OF THE COPY OF THE COPY OF THE COPY OF THE COPY OF THE COPY OF THE COPY OF THE COPY<br>COPY OF THE COPY OF THE COPY OF THE COPY OF THE COPY OF THE COPY OF THE COPY OF THE COPY OF THE C

**2Install the software following the on-screen instructions.**

- O Final Cut Pro communicates directly with your computer and the data on the memory card. As a result, you cannot handle movies and still images loaded into your computer using software such as EOS Utility or Memory Card Utility.
	- O If the memory card does not retain the directory configuration created with an EOS DIGITAL camera, the movie cannot be loaded into Final Cut Pro.
- If you connect the memory card to your computer and then use Disk Utility to create and mount a Disk Image (dmg file) of the memory card, you can perform [Log and Transfer] without connecting the original memory card to your computer.

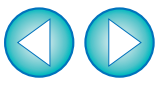

# **[Log and Transfer] Window View and File Conversion**

- **1Start up Final Cut Pro, select [File]**  $\blacktriangleright$  **[Log and Transfer], and then open the [Log and Transfer] window.**
- **2 Select [Canon DSLR Movie] in [Preferences].**
	- **3 Select the files you want to convert, and then click the [Add Selection to Queue] button to download them.**
		- $\rightarrow$  The files you want to convert are converted into the file type specified in step **2**.
		- For details on the [Log and Transfer] window, refer to the Help for Final Cut Pro.
- O After converting MOV movies shot with an EOS DIGITAL camera into ProRes format using this plug-in, be sure to do the following before editing in [Timeline].
	- (1) Select the files converted to ProRes format in the [Browser] window
	- (2) Set [Field Dominance] to [None] if it is set to [Upper (Odd)]

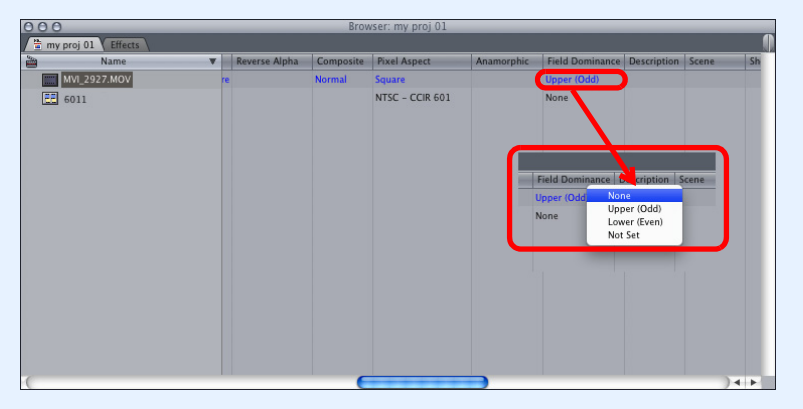

O Movies shot with cameras other than compatible cameras  $(7D)$  are not supported by the present software.1D Mk IV | 15D Mk II | 1 | 7D

# **Uninstalling the Software**

- Before starting the software uninstallation, quit all programs you are using.
- O To uninstall the software, log into the account used when installation was performed.
- O When you have moved the folders and the software to be deleted to the Trash, select the [Finder] menu  $\blacktriangleright$  [Empty Trash] and empty the Trash. You cannot reinstall the software until you have emptied the Trash.

- **Select the folder in which this software is saved.** Select [Macintosh HD] ▶ [Library] ▶ [Application Support] ▶  $[ProApps]$   $\triangleright$   $[MIO]$   $\triangleright$   $[RAD]$   $\triangleright$   $[Plugins]$   $\triangleright$  the [CanonE1.RADPlug] folder.
- **2Drag the [CanonE1.RADPlug] folder to the Trash.**
- **Select the [Finder] menu on the desktop ▶ [Empty Trash].** Help for<br>
Canone I.RADPI<br>
Canone I.RADPI<br>
Canone I.RADPI<br>
Canone I.RADPI<br>
Canone I.RADPI<br>
Canone I.RADPI<br>
Trash].<br>
This software is u<br>
Restart your co
	- $\rightarrow$  This software is uninstalled.
	- **4Restart your computer.**

**1**

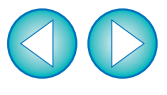

### **Final Cut Pro Support**

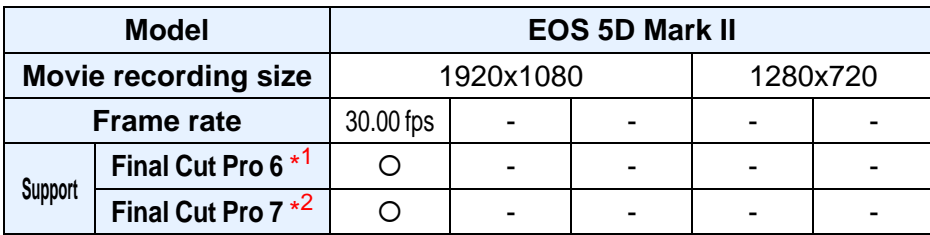

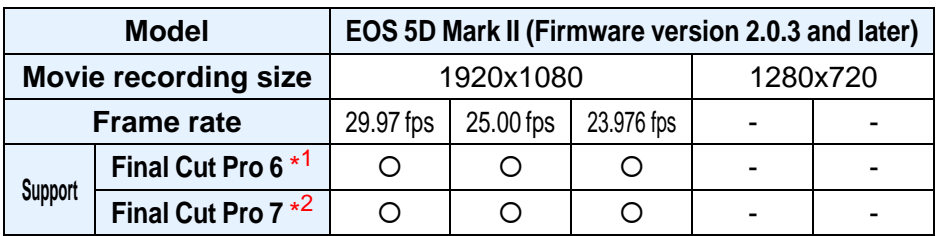

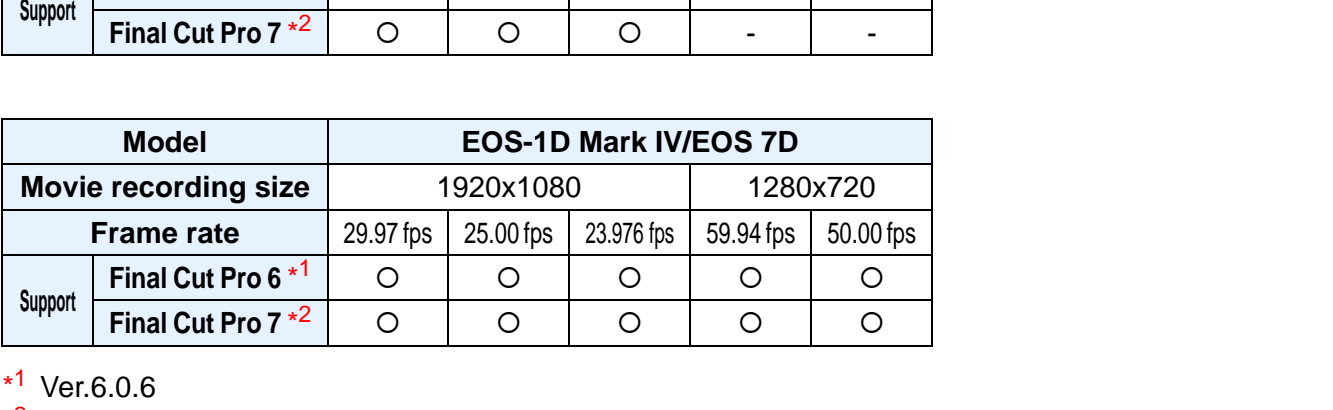

\* 1 Ver.6.0.6 \* 2 Version 7.0.1 and later